# Veiledning, pålogging og bruk av HR-portal-**POLITIKERE**

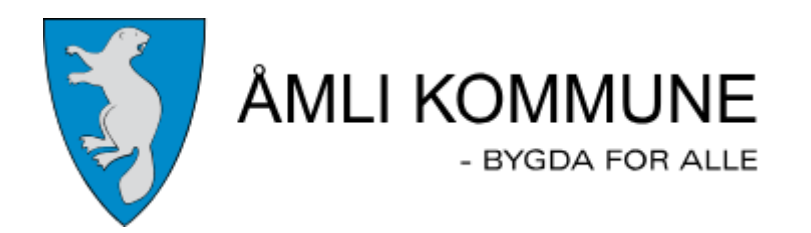

# Innhold

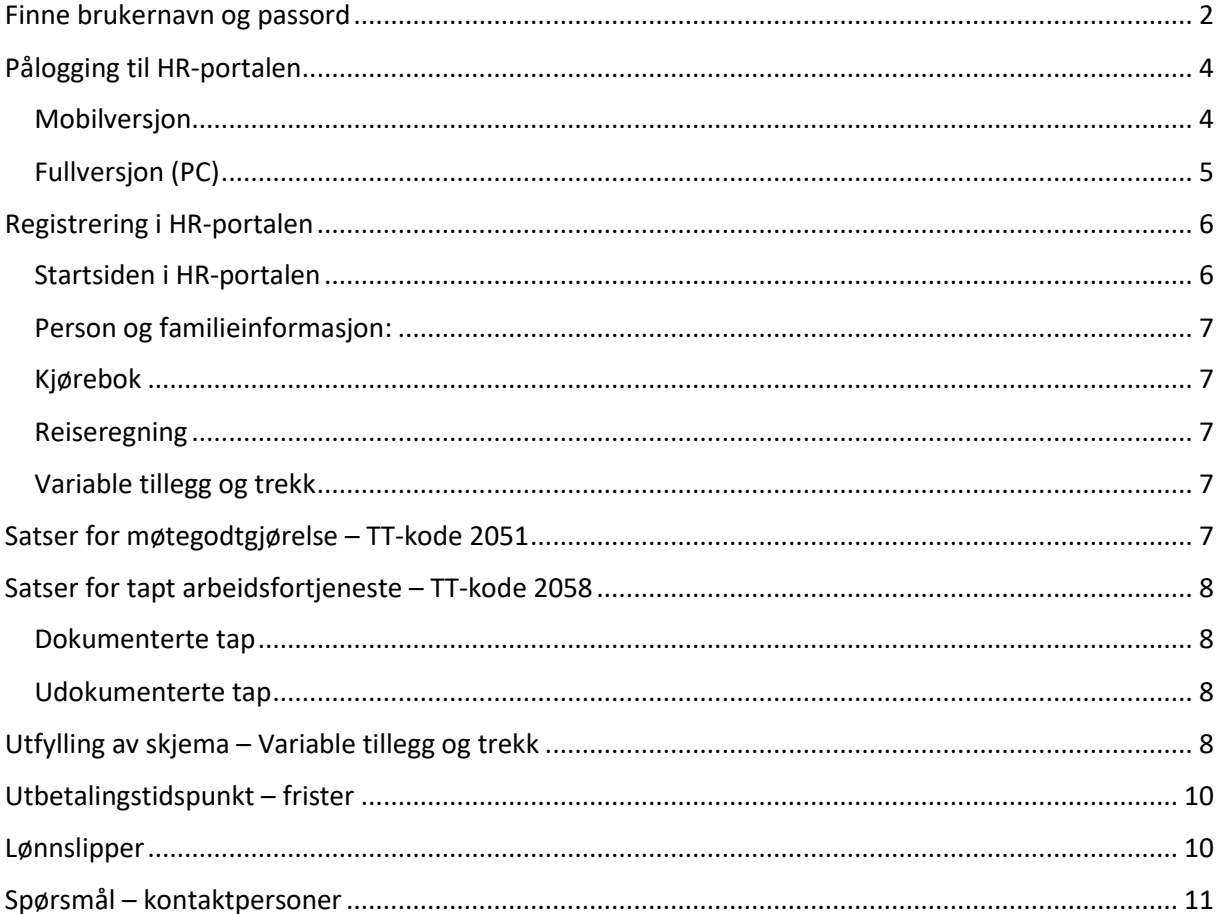

# <span id="page-1-0"></span>Finne brukernavn og passord

Først må du finne brukernavn og passord.

Gå til siden: [https://passord.ikt-agder.no](https://passord.ikt-agder.no/) (Fungerer fra private pcer, mobiltelefon osv)

Velg Resett passord via ID-porten:

 $\times$  + 合 https://passord.ikt-agder.no

# **ikt.agder**

Velkommen til IKT Agders passordside

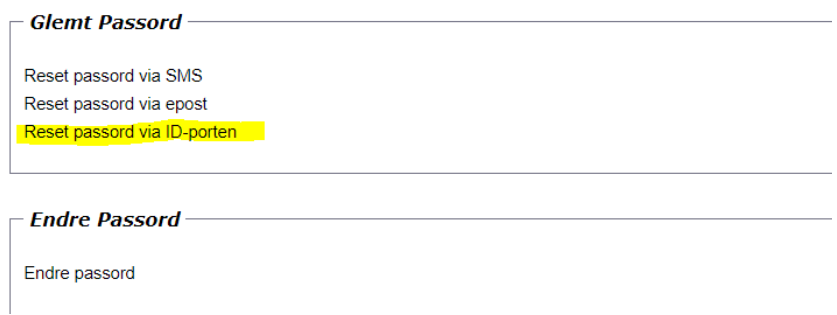

Følg stegene videre med pålogging av id-portalen. Når det er utført kommer du hit:

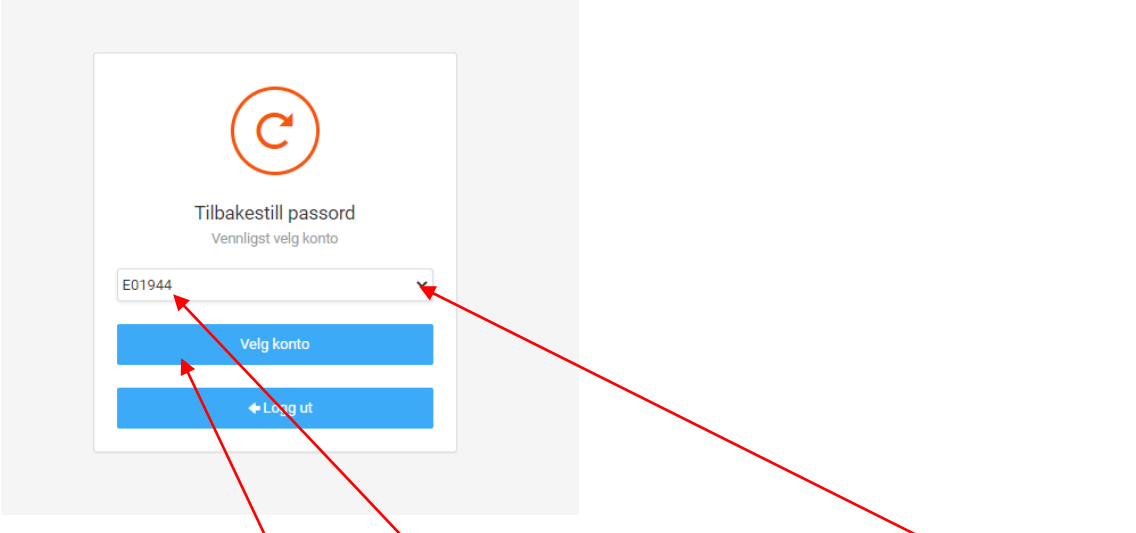

Brukernavnet i Åmli starter på **S00xxx**. Dukker det opp en annen bruker, trykk **pil ned** og velg S00xx brukeren. Trykk på **«Velg konto»**.

Du vil da få opp dette bildet:

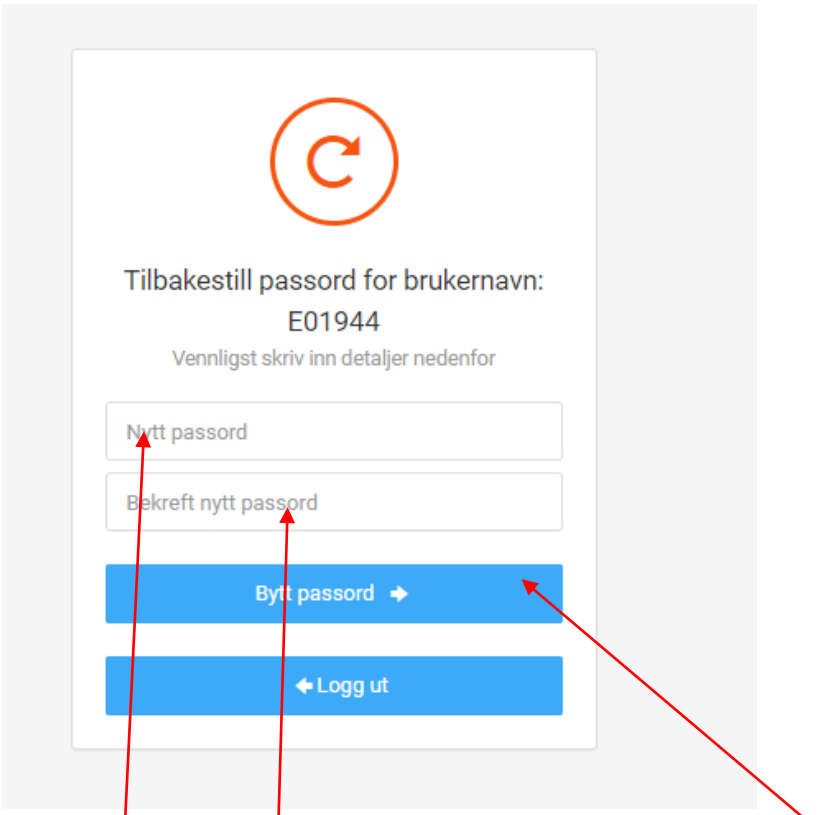

Sett inn **passord** og **bekreft** dette. Når det er gjort trykk på **«Bytt passord»**.

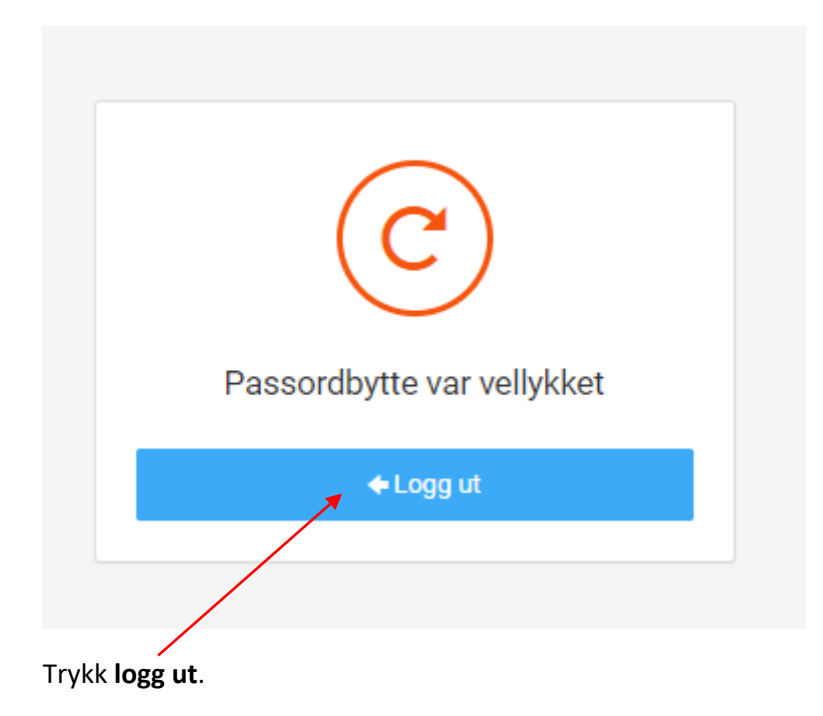

# <span id="page-3-0"></span>Pålogging til HR-portalen

Du er nå klar til å gå videre til HR-portalen:

#### <span id="page-3-1"></span>Mobilversjon

Lenke til HR-portalen mobilversjon: [https://miktagder.bluegarden.net](https://miktagder.bluegarden.net/)

Når du åpner denne lenken fra en privat pc eller mobiltelefon vil du få spørsmål om brukernavn og passord:

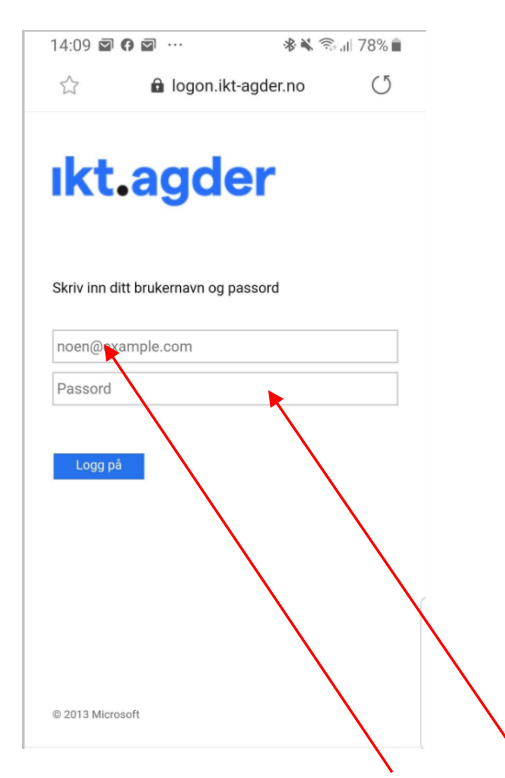

Sett inn brukernavnet ditt: **S000xx** og **passordet** du opprettet i de første stegene. Du vil nå komme inn i HR-portalen.

#### <span id="page-4-0"></span>Fullversjon (PC)

Lenke til HR-portalen fullversjon: [https://iktagder.bluegarden.net](https://iktagder.bluegarden.net/) Denne påloggingen krever at mobilnummer ligger registrert i HR-portalen 1 dag før du prøver å logge deg på.

I fullversjonen av HR-portalen vil det komme en pinkode sendt til din mobil som du **må sette inn** i dette feltet:

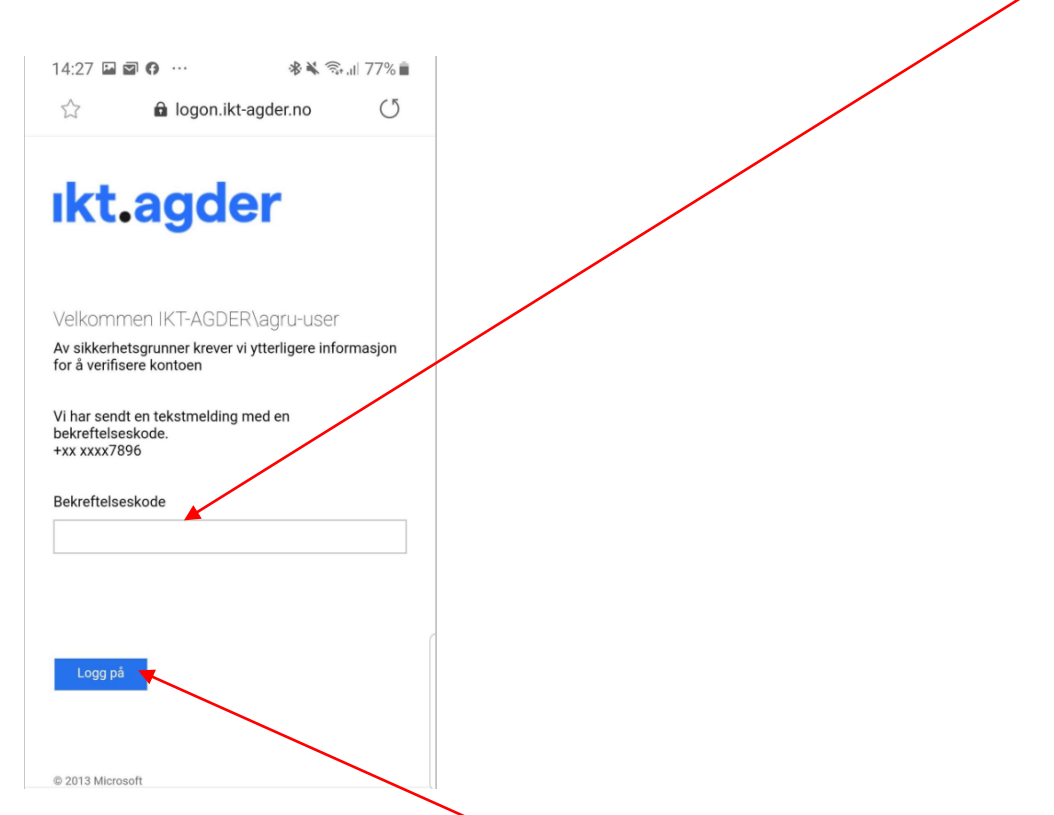

Når den er satt inn kan du trykke **«Logg på»** og du vil komme inn i HR-portalen.

# <span id="page-5-0"></span>Registrering i HR-portalen

#### <span id="page-5-1"></span>Startsiden i HR-portalen

Klikk på navnet ditt på toppen av skjermbildet og velg riktig arbeidsforhold i **nedtrekksmenyen** om dere har flere valg her. Her vil eksempelvis folkevalgte som også er ansatt i Åmli/kommune eller har en annen arbeidsgiver i IKT-samarbeidet få opp flere valg. Du skal velge Åmli kommune dersom du har flere valg.

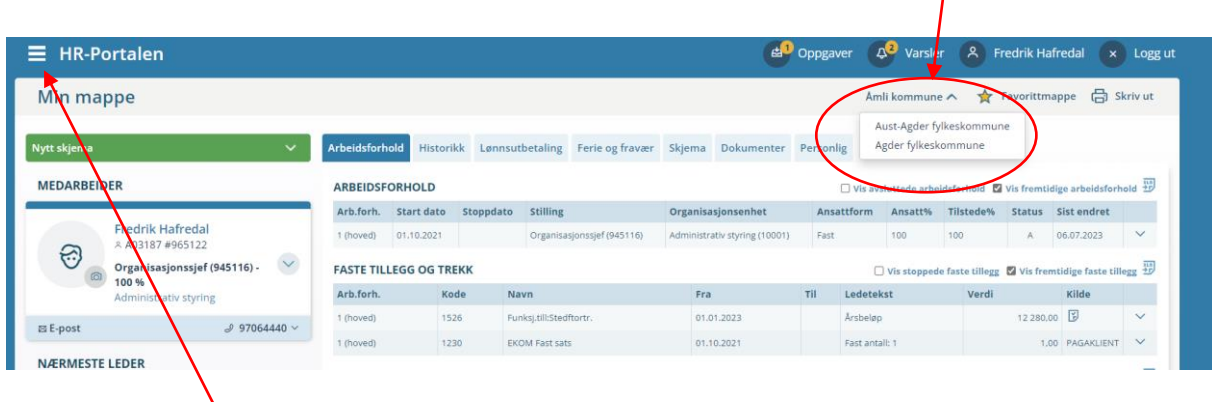

Gå inn på de **tre strekene** oppe til venstre på startsiden på HR-portalen.

Klikk på **Skjema/Oppgaver.** Velg så **Ny oppgave.**

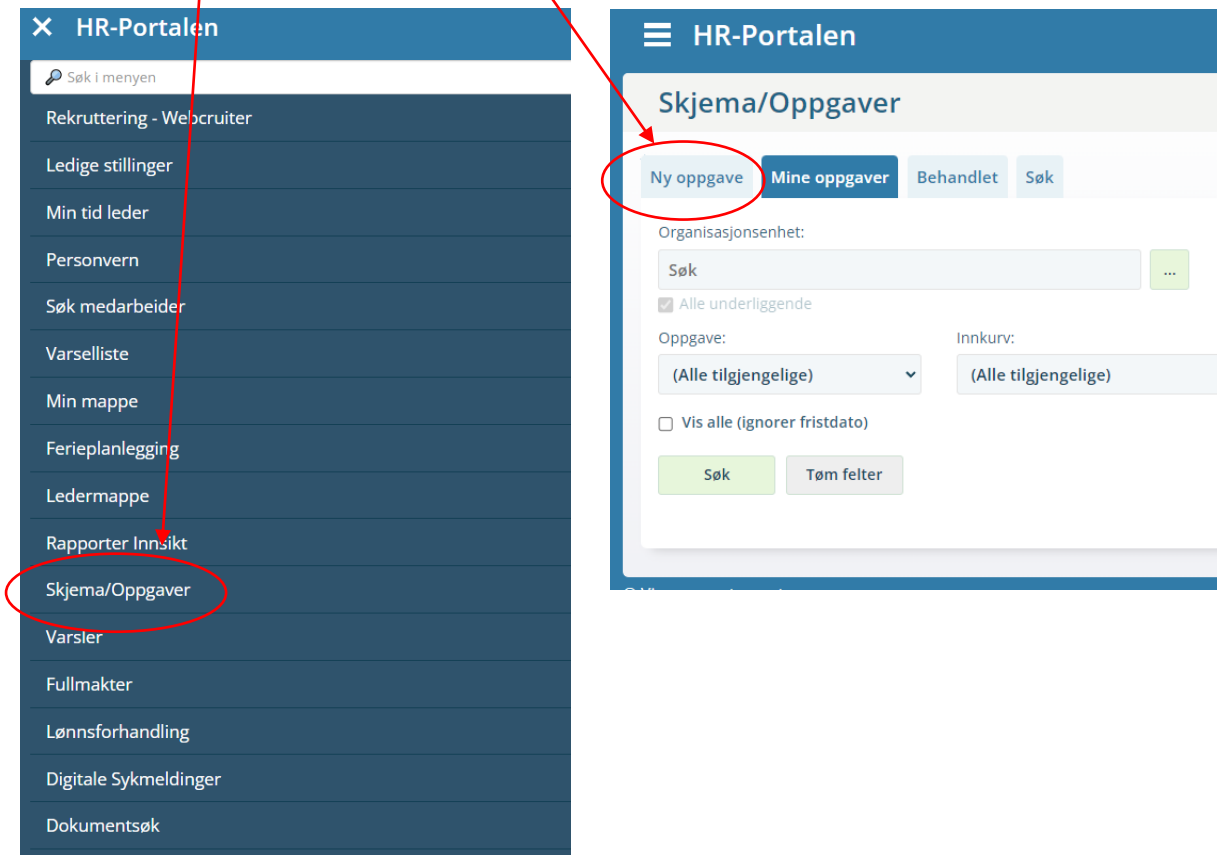

Du får nå opp alle skjemaer du har tilgang til. De du kommer til å ha mest bruk for, er markert med gult i bildet under:

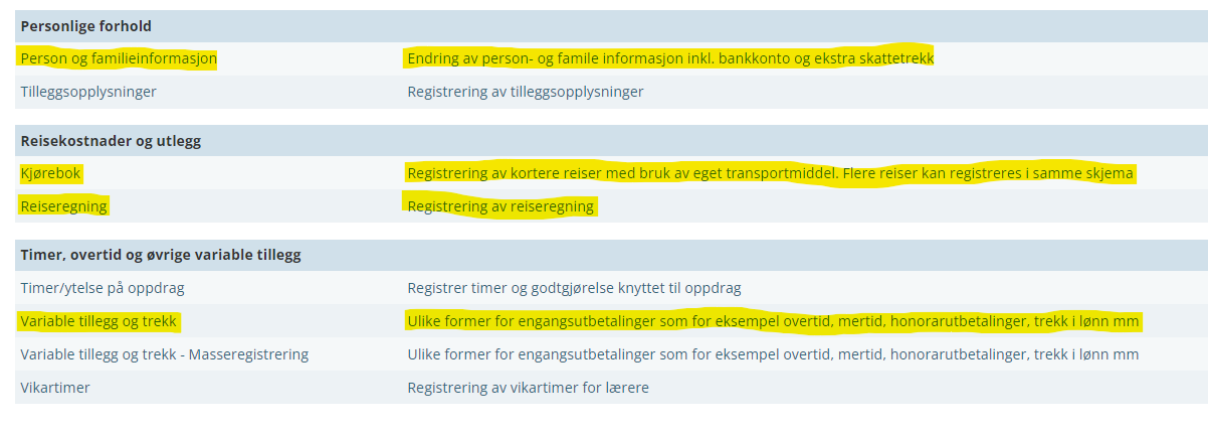

#### <span id="page-6-0"></span>Person og familieinformasjon:

Her registrerer du mobilnummer og legger inn bankkonto du vil ha utbetalinger til. Vi har allerede registrert dette for deg. Dersom du ønsker å endre dette på et senere tidspunkt, gjør du det via dette skjemaet.

#### <span id="page-6-1"></span>Kjørebok

Her kan du registrere flere kjøringer, samle opp for hver måned og først sende skjemaet til attestasjon når alle kjøringer er registrert for den aktuelle perioden. Her kan du også laste inn vedlegg som parkering og andre utgifter på pc eller mobil. Bruker du mobilappen kan du ta bilde av utleggene og de kommer enkelt inn.

#### <span id="page-6-2"></span>Reiseregning

Brukes hvis du har hatt tjenestereiser i forbindelse med vervet som folkevalgt.

#### <span id="page-6-3"></span>Variable tillegg og trekk

Dette skjemaet bruker du for registrering av møtegodtgjørelse og tapt arbeidsfortjeneste. Møtegodtgjørelse har **TT-kode 2051** i nedtrekksmenyen, og tapt arbeidsfortjeneste har **TT-kode 2058**. Her må du legge inn **beløp.**

### <span id="page-6-4"></span>Satser for møtegodtgjørelse – TT-kode 2051

Satsene for møtegodtgjørelse finnes [i forskrift om folkevalgtes rett til godtgjøring og velferdsgoder:](https://www.amli.kommune.no/_f/i91ba87ad-8c32-432b-a428-61bff486bf50/vedtatt-forskrift-om-folkevalgtes-rett-til-godtgjoring-og-velferdsgoder-i-amli.pdf)

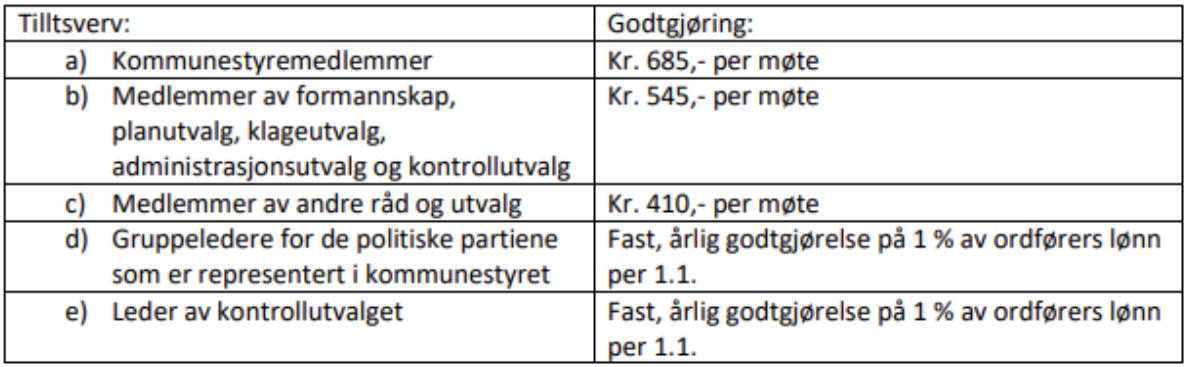

Dersom det avholdes møter i flere utvalg samme dag, får man godtgjørelse for møtet med høyest godtgjørelse.

### <span id="page-7-0"></span>Satser for tapt arbeidsfortjeneste – TT-kode 2058

Tapt arbeidsfortjeneste ytes for dokumenterte og udokumenterte tap, ref. §§ 2 og 3 i forskrift om folkevalgtes rett til godtgjøring og velferdsgoder i Åmli kommune.

#### <span id="page-7-1"></span>Dokumenterte tap

Dokumenterte tap av arbeidsinntekt dekkes for inntil en dagslønn for ordfører for møter over 4 timer inkludert reisetid. For møter med varighet under 4 timer inkludert arbeidstid, dekkes inntil en halv dagslønn. Ordførers daglønn er for tiden **kr. 3 833.**

Dokumentasjon for tapt arbeidsfortjeneste sendes til [post@amli.kommune.no,](mailto:post@amli.kommune.no) så lagres dette i Infosenteret. Det er tilstrekkelig at dette gjøres en gang, men dersom lønnen endres, må det sendes ny dokumentasjon. Godkjent dokumentasjon er erklæring fra arbeidsgiver, lønnslipp som viser trekk eller liknende.

Det er viktig at det kommer frem timelønn av dokumentasjonen. Siden trekk i lønn påvirker feriepengegrunnlaget, skal feriepenger legges til.

#### <span id="page-7-2"></span>Udokumenterte tap

Ikke-dokumenterte tap av inntekt dekkes med **kr 685** for møter over 4 timer inkludert reisetid og **kr 410** for møter under 4 timer inkludert reisetid.

# <span id="page-7-3"></span>Utfylling av skjema – Variable tillegg og trekk

Når du skal sende inn krav om møtegodtgjørelse eller tapt arbeidsfortjeneste, bruker du skjema for **Variable tillegg og trekk**.

I skjemaet er det hovedsakelig **«Legg til»** du skal bruke. Du finner den midt på skjema markert med et grønt pluss-tegn. Når du velger denne får du opp en dialogboks der du må sette inn dato, art (TTkode) og merknad.

Du kan også gjerne sjekke at du er registrert med riktig **organisasjonstilhørighet**. Det finner du øverst i skjemaet, markert med et bilde av et organisasjonskart. Din tilhørighet er 0000010005 Kommunestyre, formannskap. Dette vil vi også sjekke når skjemaet kommer til kontroll.

Når alt er registrert og du vil sende det videre for utbetaling, bruker du **send-knappen.**

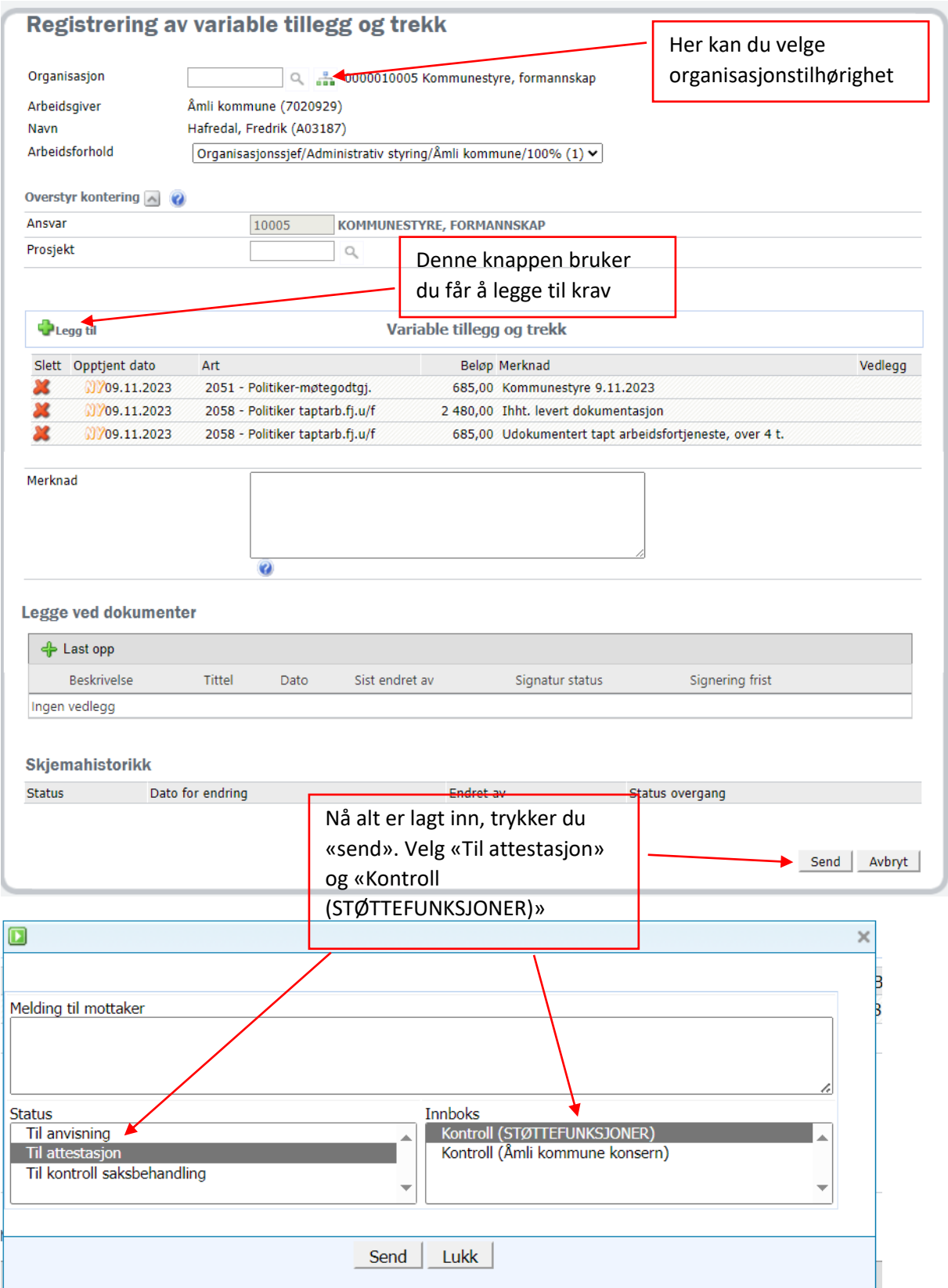

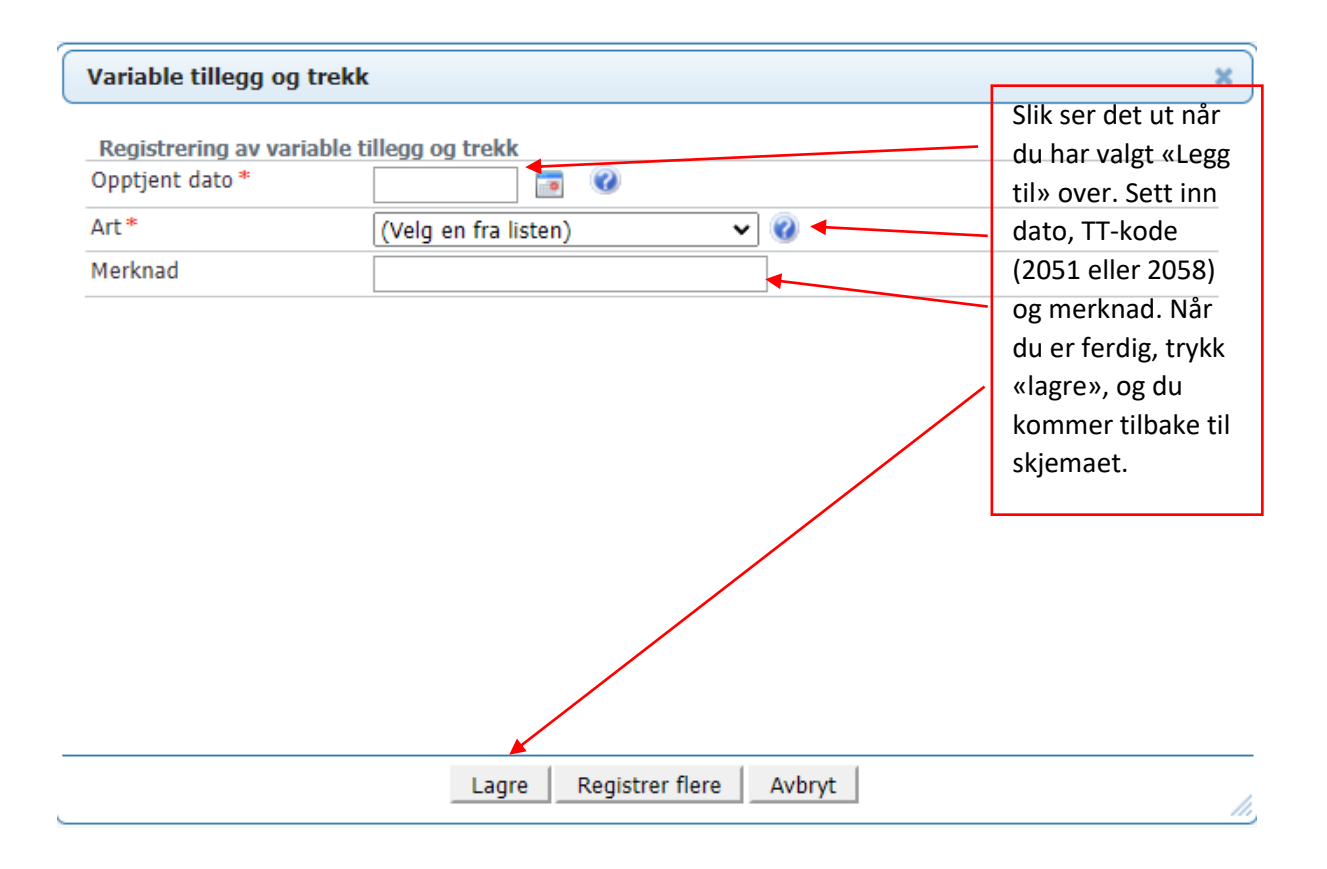

# <span id="page-9-0"></span>Utbetalingstidspunkt – frister

Det er to forskjellige rutiner for utbetaling:

**Kjørebok og reiseregninger** utbetales en gang i uken. Skjemaene må ha gått igjennom attestasjon og anvisning og være overført til lønn før utbetaling. Det vil derfor kunne ta mer enn en uke fra du leverer disse skjemaene til du har penger på konto.

**Variable tillegg og trekk** følger lønnsutbetalingene i kommunen og blir utbetalt den 12. hver måned. Det er dette skjemaet som inneholder møtegodtgjørelse og eventuell tapt arbeidsfortjeneste. Også disse skjemaene må ha gått igjennom alle ledd før de er klare til utbetaling. Hovedsakelig vil skjemaer som er ferdigbehandlet før månedsskiftet bli utbetalt påfølgende måned, men også her kan det bli forsinkelse dersom skjemaet ikke er ferdigbehandlet.

### <span id="page-9-1"></span>Lønnslipper

Du vil motta lønnslipp for alle utbetalinger du får fra kommunen. Siden det er to forskjellige utbetalingsrutiner, vil du kunne få flere lønnslipper i løpet av en måned. Lønnslippene finner du i HRportalen.

Trykk først på **navnet** ditt på forsiden, oppe til høyre:

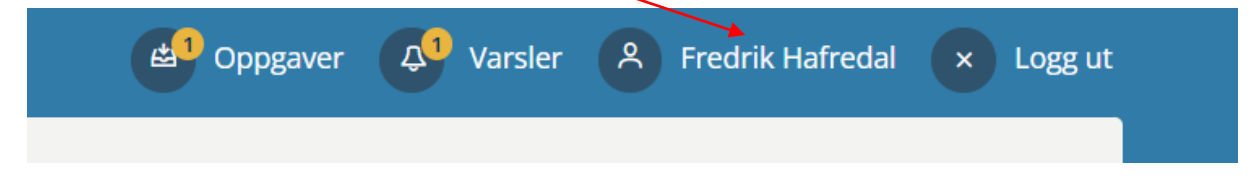

Velg så **lønnsutbetaling**. Her kommer alle lønnsutbetalingene dine opp, og du har mulighet til å følge med på at du får det du skal ha av kjøregodtgjørelse, møtegodtgjørelse og tapt arbeidsfortjeneste.

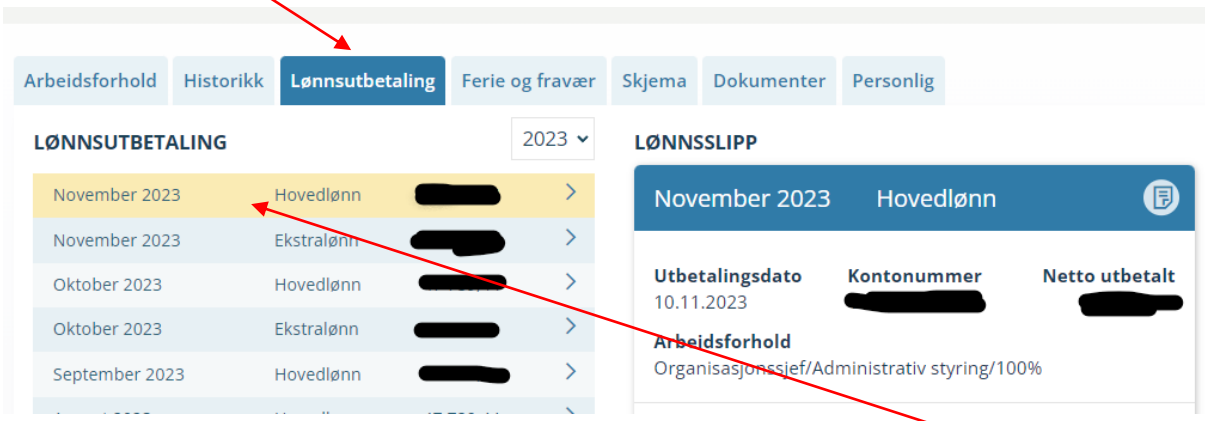

For å se de forskjellige lønnslippene markerer den enkelte linjen slik at den blir **gul**.

### <span id="page-10-0"></span>Spørsmål – kontaktpersoner

Dersom det er spørsmål om pålogging i HR-portalen eller utfylling av skjema, ta kontakt med:

Fredrik Hafredal, e-post: [fredrik.hafredal@amli.kommune.no,](mailto:fredrik.hafredal@amli.kommune.no) mobil 970 64 440.

Trine Krossbekk Agersborg, e-post: [Trine.Krossbekk.Agersborg@amli.kommune.no,](mailto:Trine.Krossbekk.Agersborg@amli.kommune.no) mobil 900 66 218.